# **Export ReadBasix Results for an Entire Organization (All Locations)**

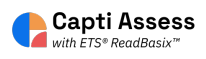

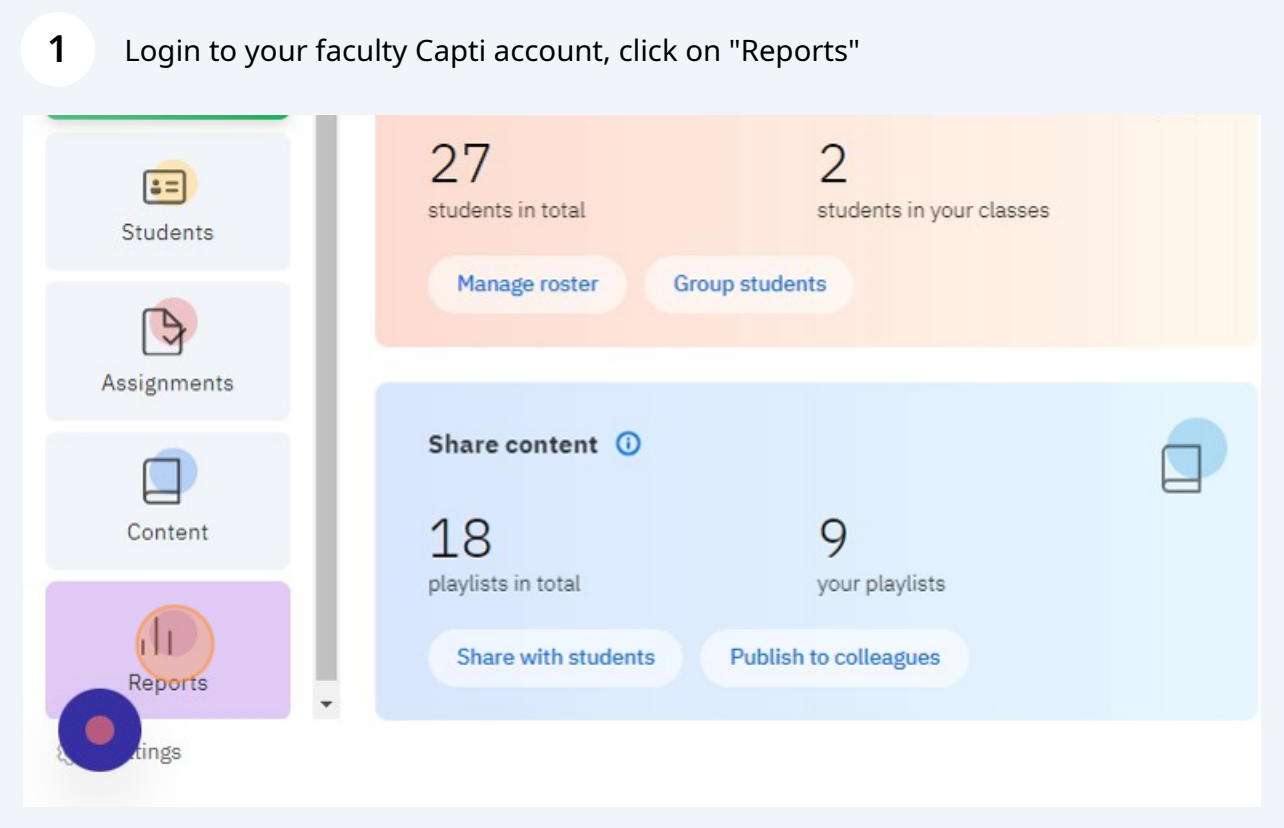

# Click on "ETS ReadBasix"

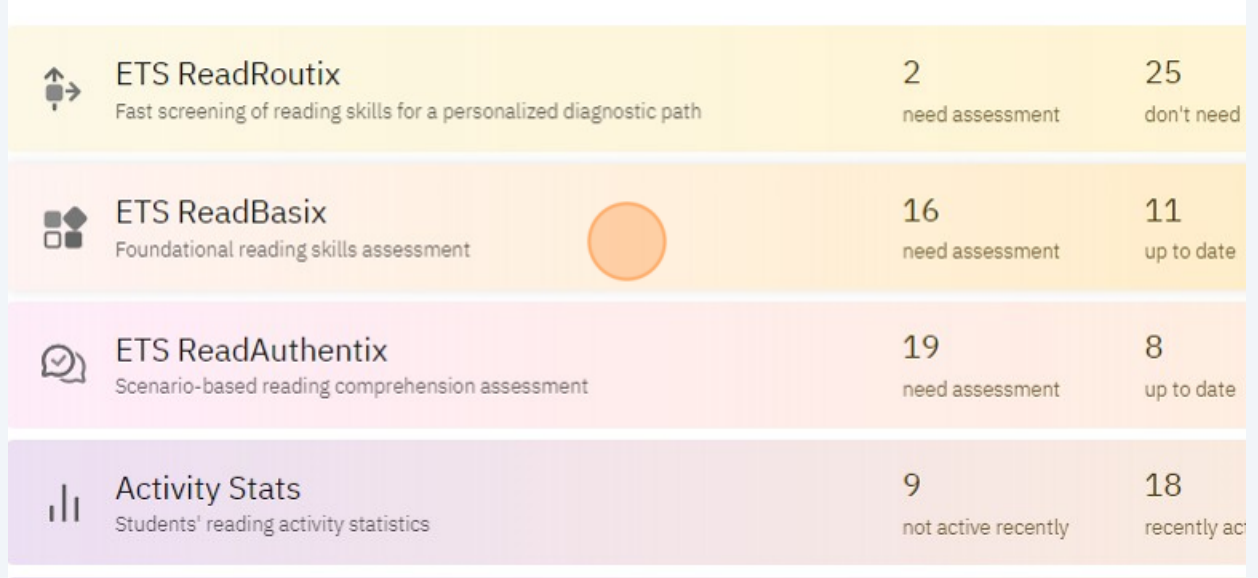

# Click on the locations dropdown in the top left of your screen.

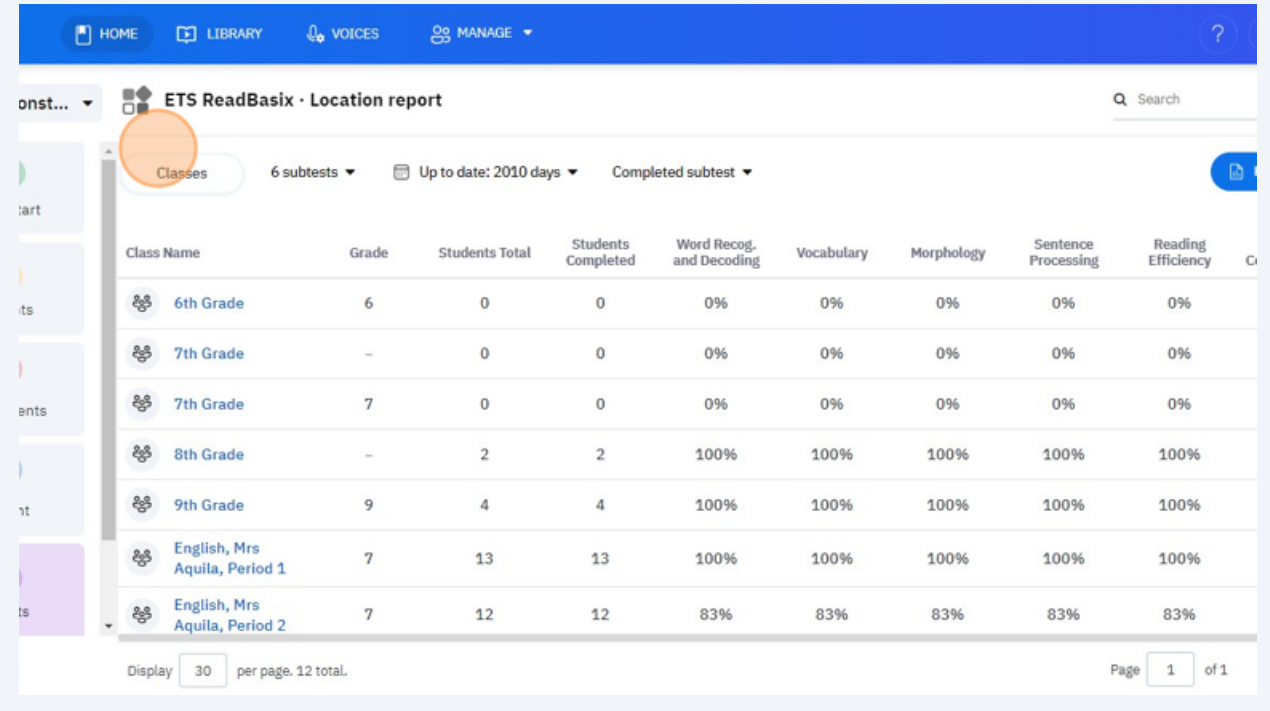

### Click "All locations"

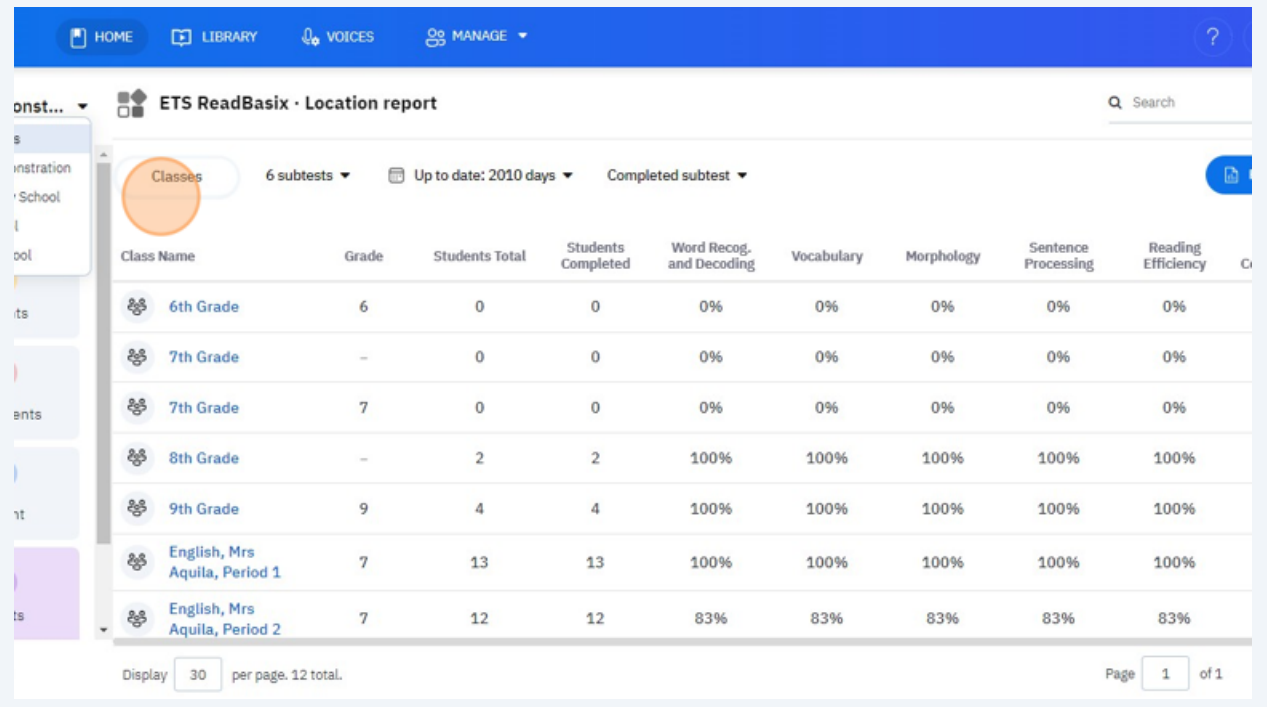

# Click "Full Report"

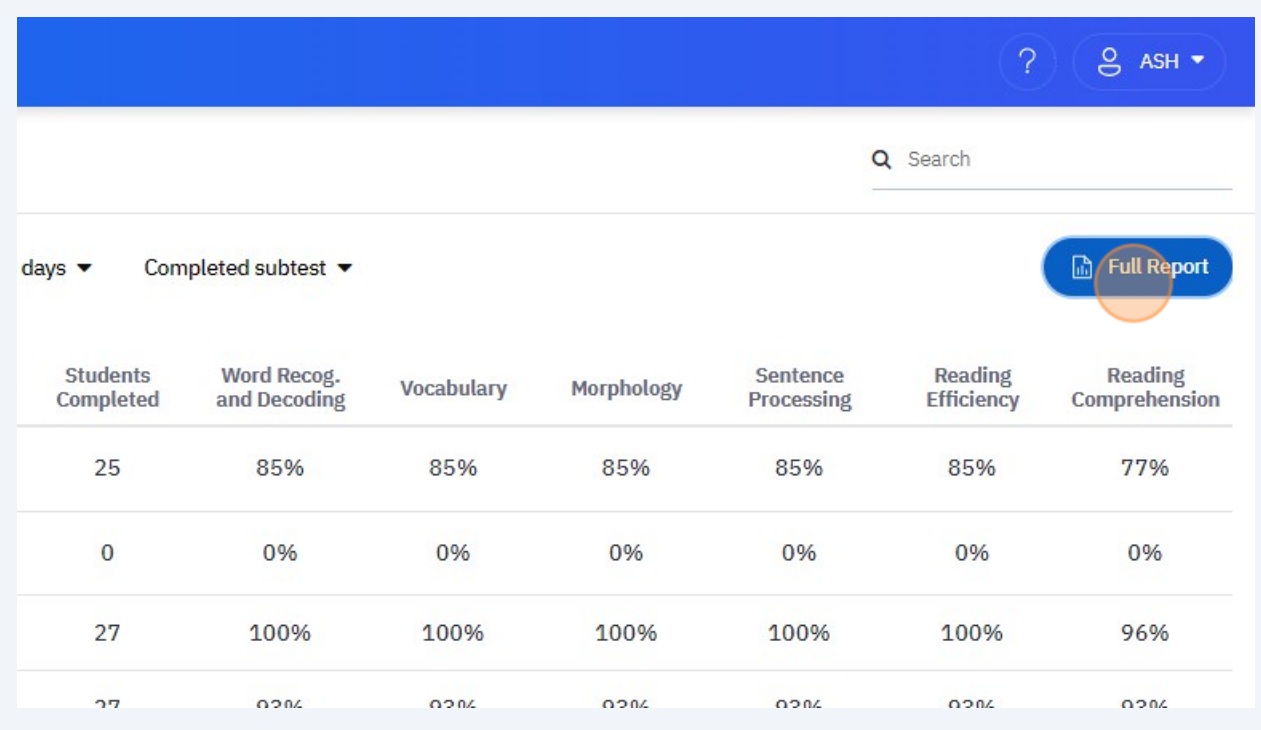

# Click "Students"

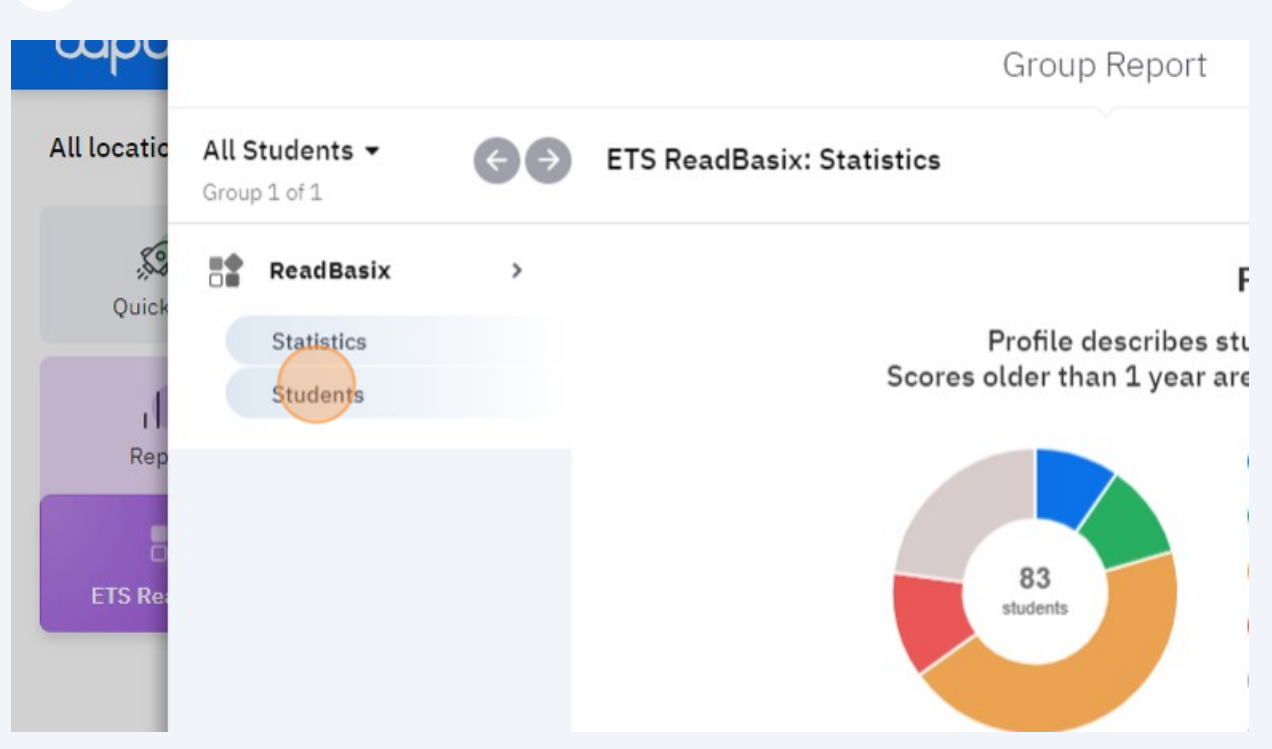

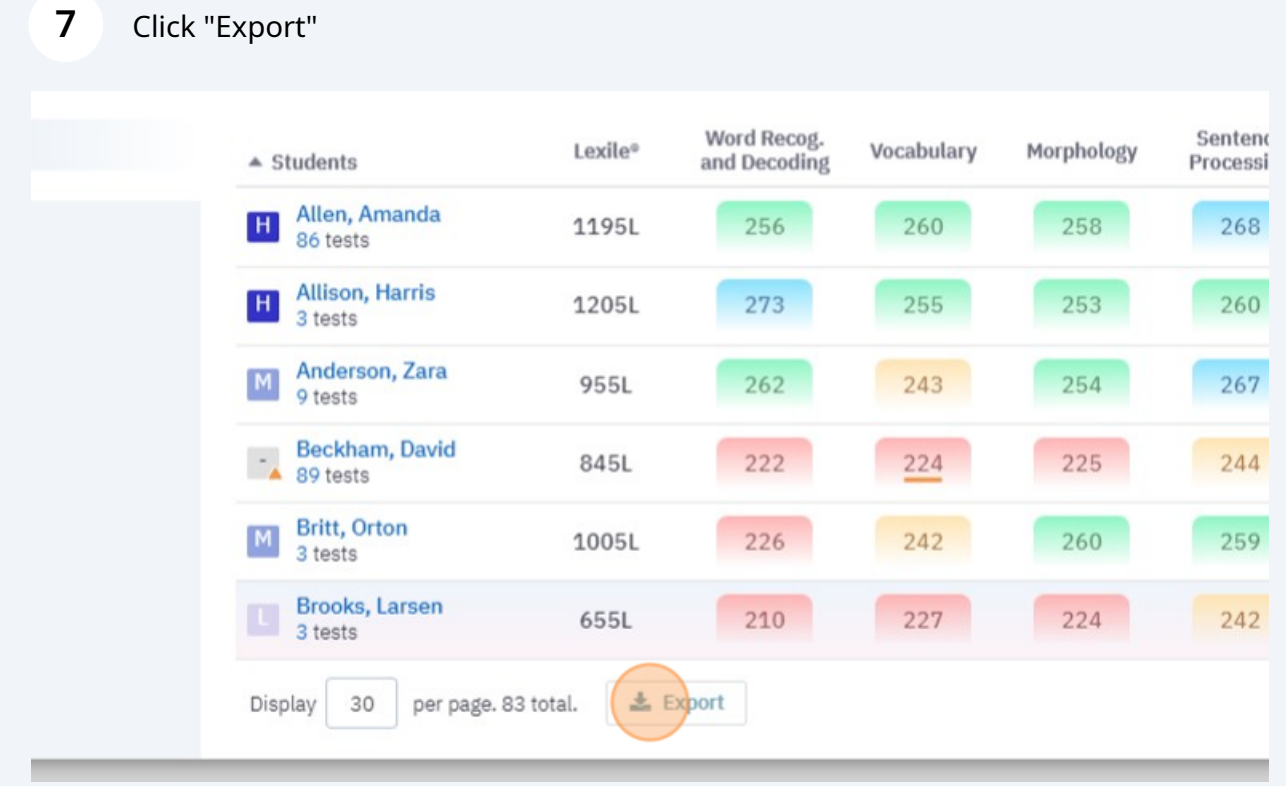

#### Select your desired Report Columns.

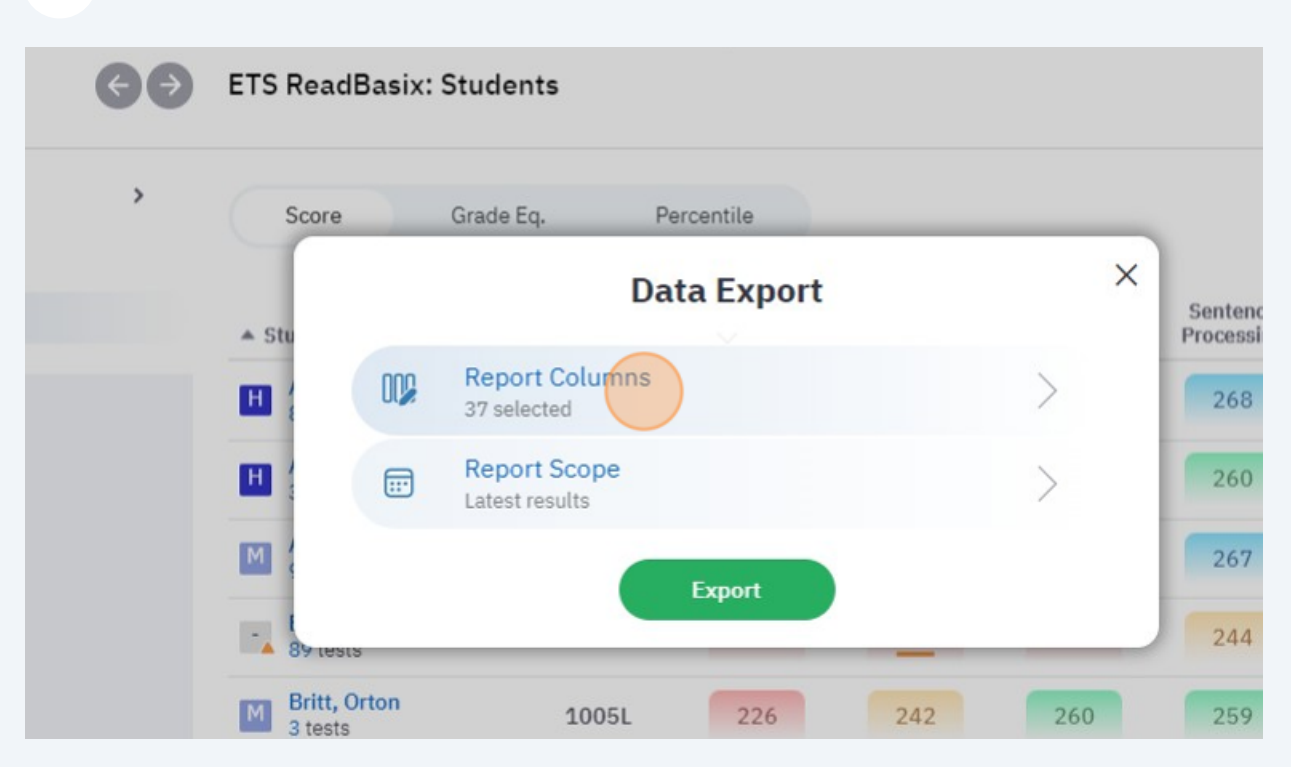

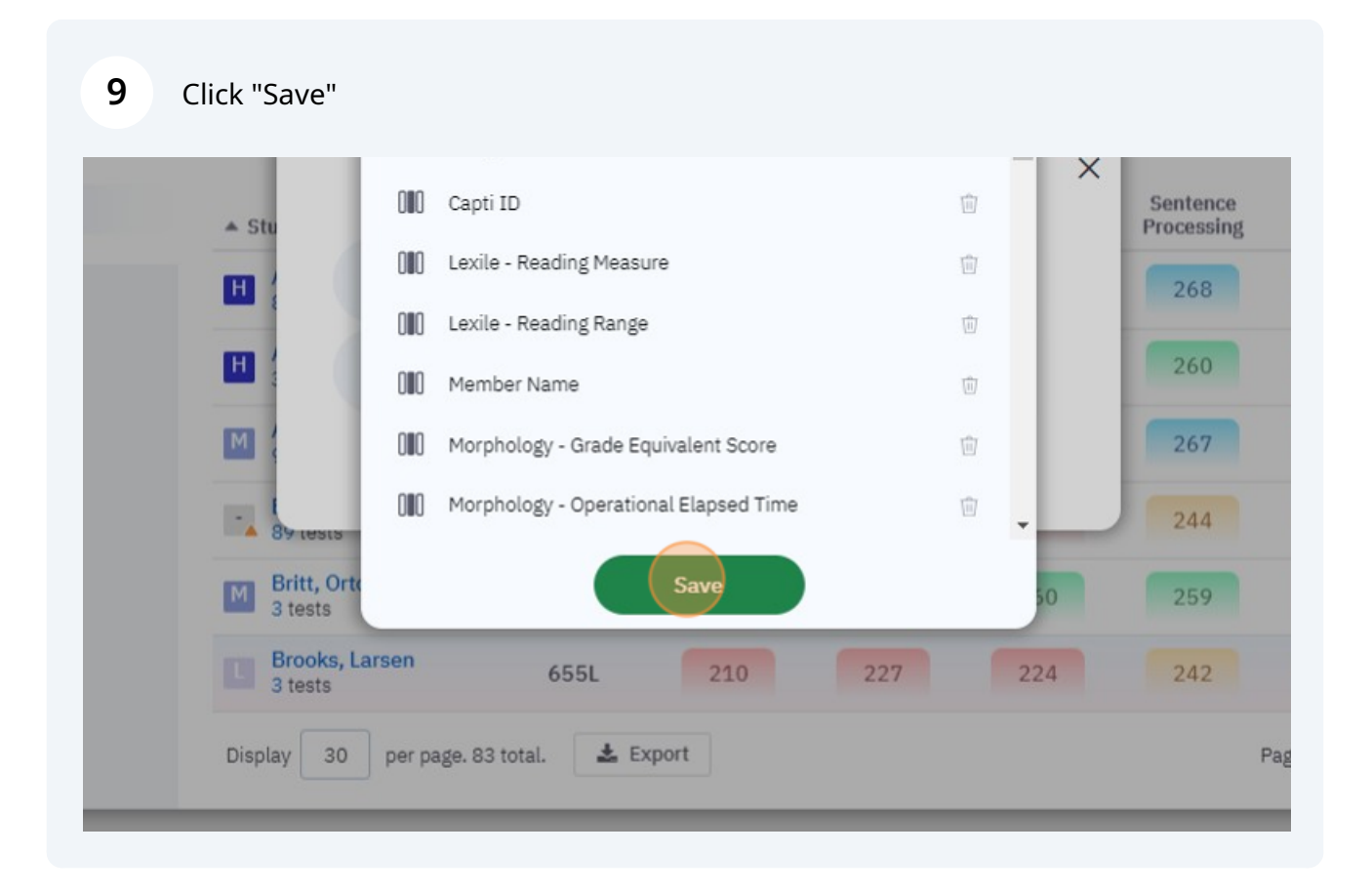

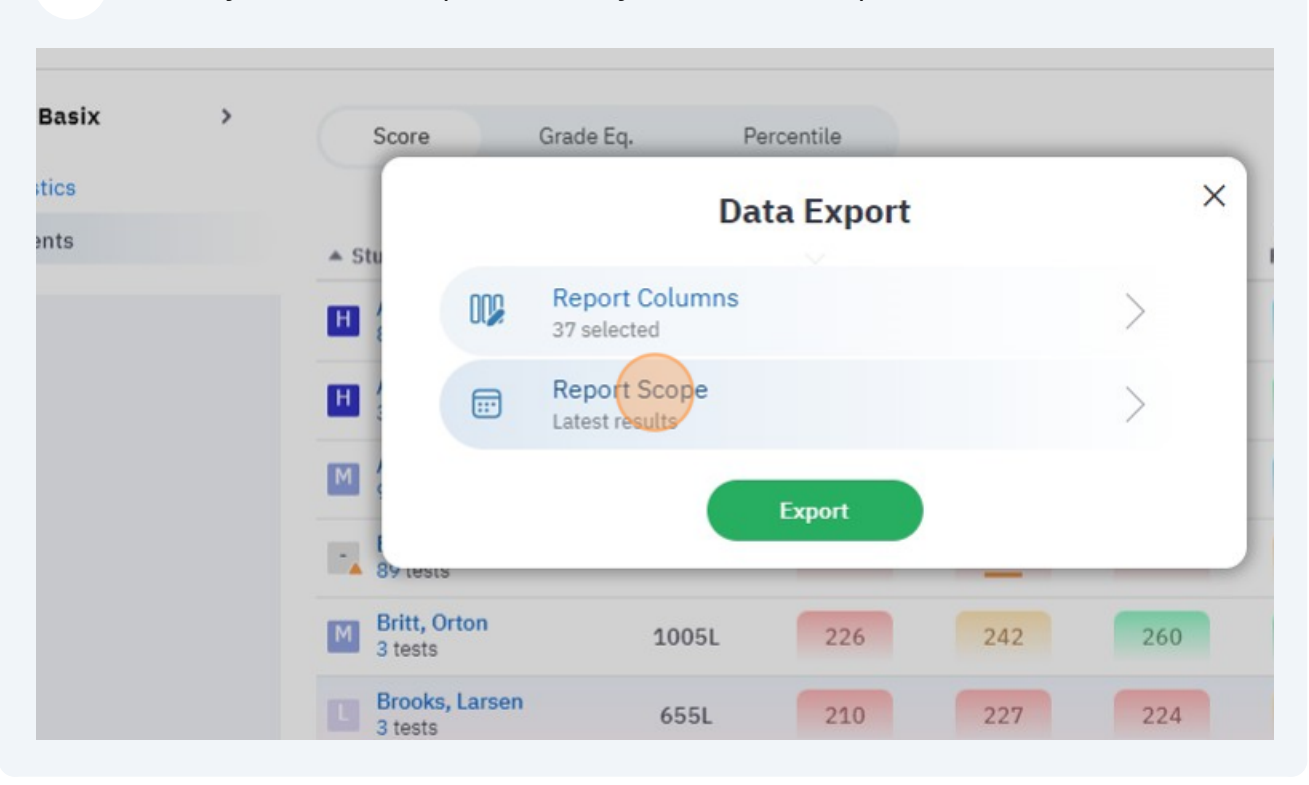

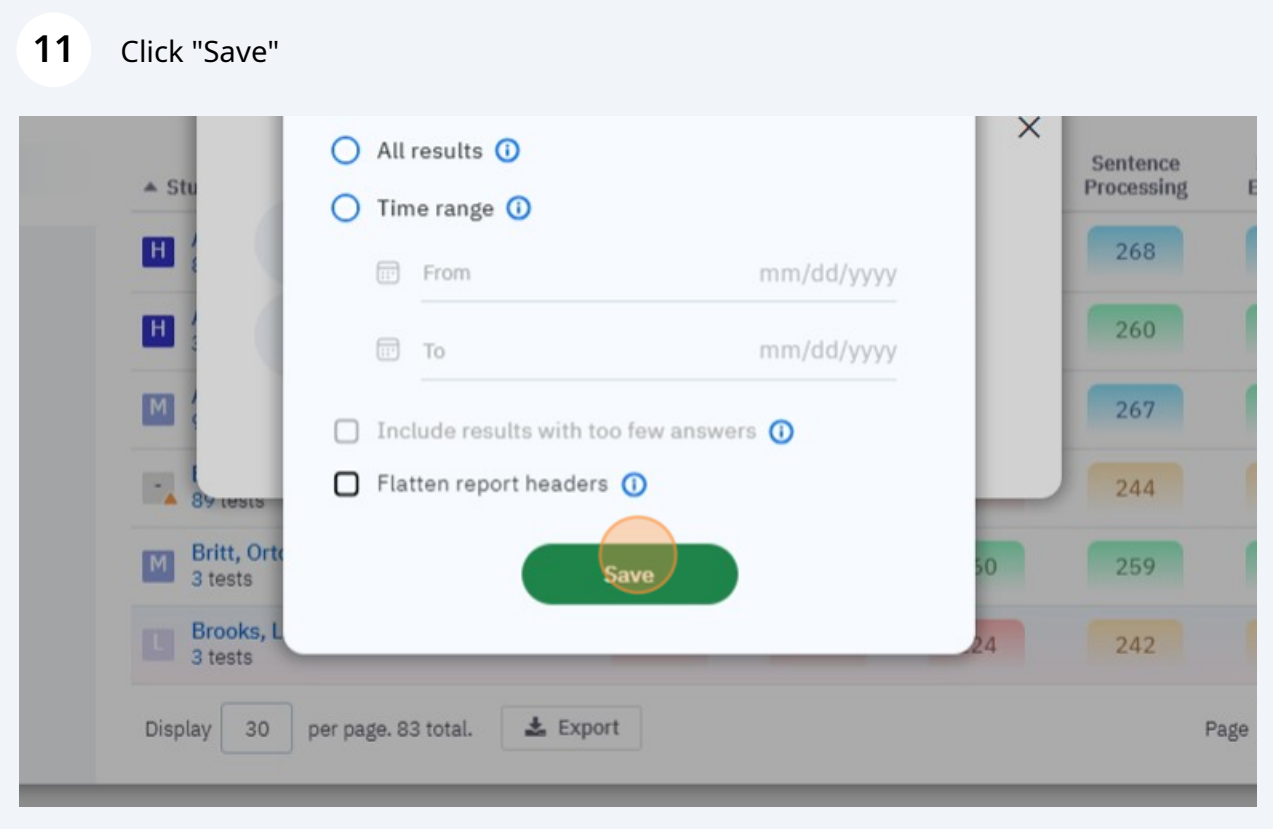

### Select your desired Report Score, by default it will export Latest Results.

## **12** Click "Export"

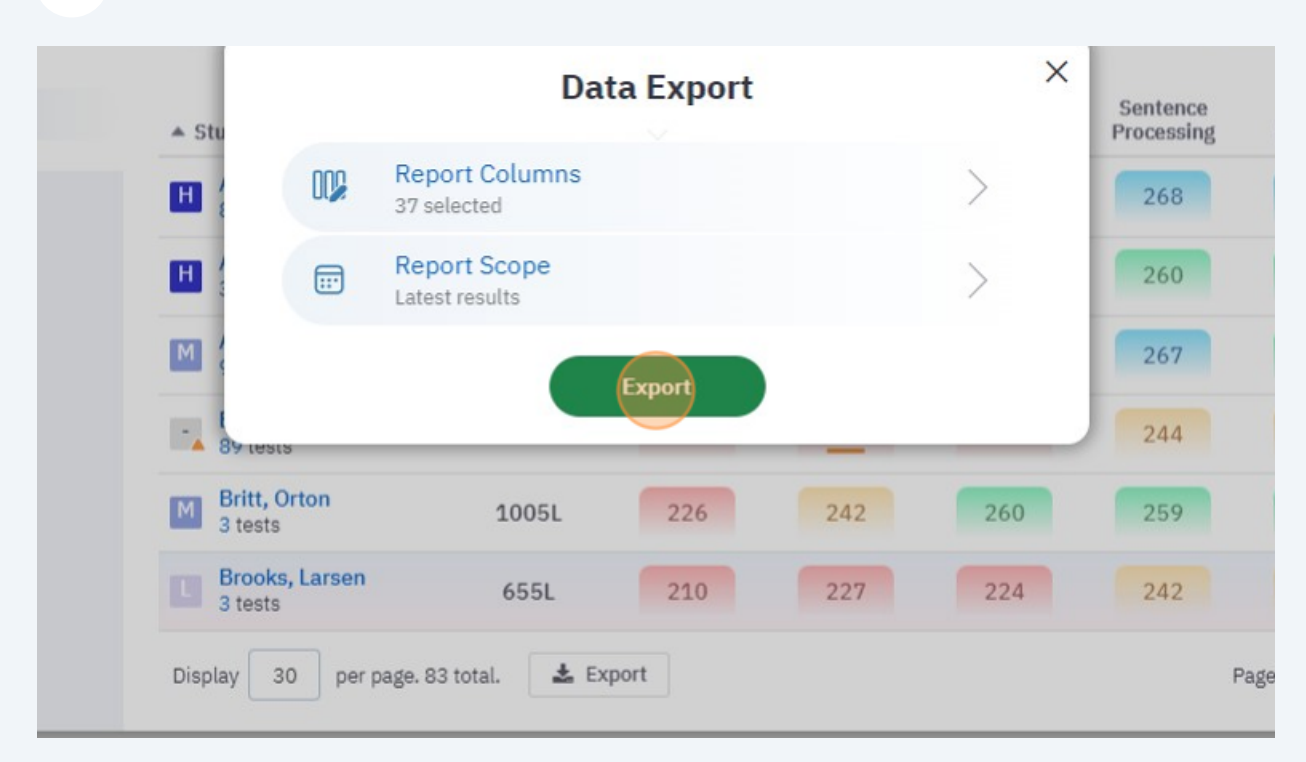